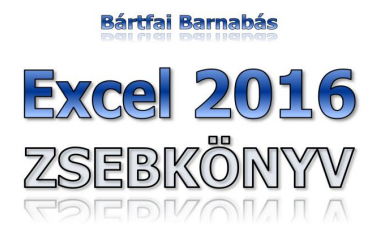

Excel 2016 zsebkönyv

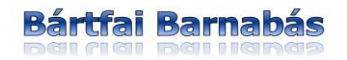

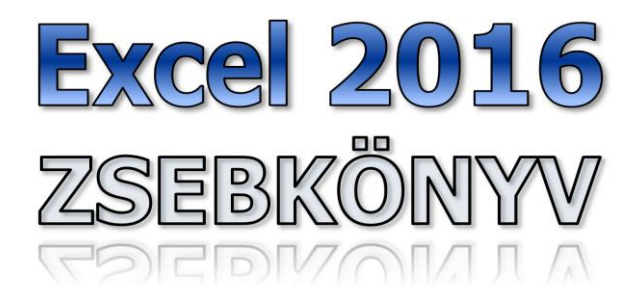

BBS-INFO Kiadó, 2016.

#### © Bártfai Barnabás, 2016.

Minden jog fenntartva! A könyv vagy annak oldalainak másolása, sokszorosítása csak a szerző írásbeli hozzájárulásával történhet.

A betűtípus elnevezések, a Microsoft, a Windows, a Windows logo, az Office és az Excel bejegyzett védjegyek. A Microsoft Szoftver Információ telefonszáma: (06-1) 267-46-36

A könyv nagyobb mennyiségben megrendelhető a kiadónál: BBS-INFO Kiadó, 1630 Bp. Pf. 21. Tel.: 407-17-07

A könyv megírásakor a szerző és a kiadó a lehető legnagyobb gondossággal járt el.<br>Ennek ellenére, mint minden könyvben, ebben is előfordulhatnak hibák. Az ezen<br>hibákból eredő esetleges károkért sem a szerző, sem a kiadó se

Papírkönyv: ISBN 978-615-5477-25-6 E-book: ISBN 978-615-5477-26-3

Kiadja a BBS-INFO Kft. 1630 Budapest, Pf. 21. Felelős kiadó: a BBS-INFO Kft. ügyvezetője Nyomdai munkák: Biró Family Nyomda Felelős vezető: Biró Krisztián

# **TARTALOMJEGYZÉK**

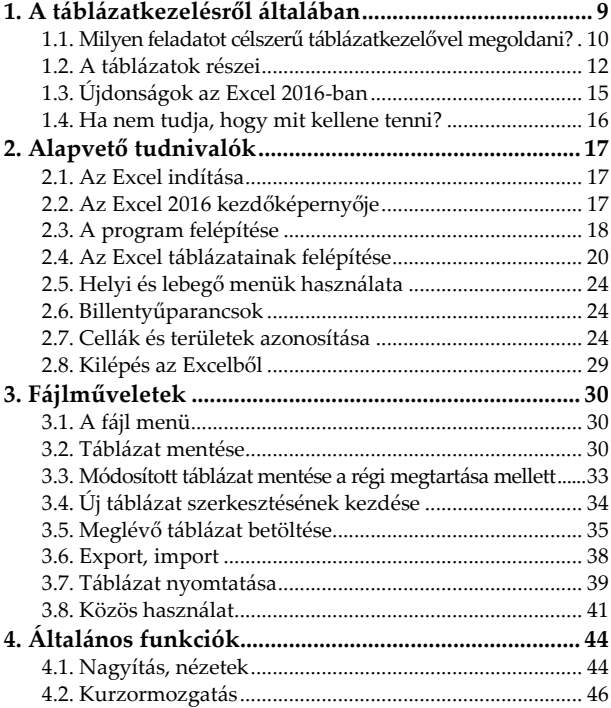

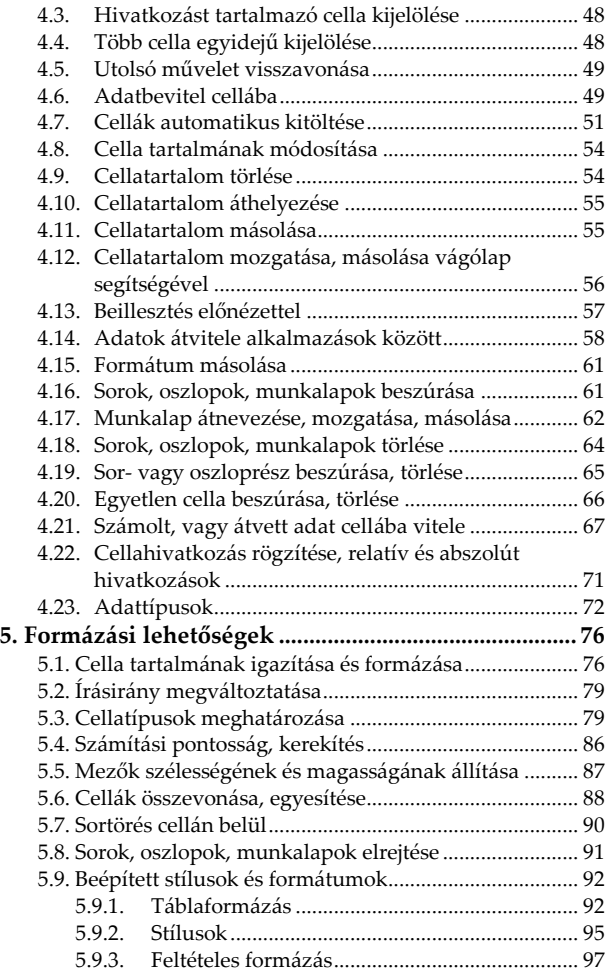

#### Tartalomjegyzék **7**

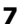

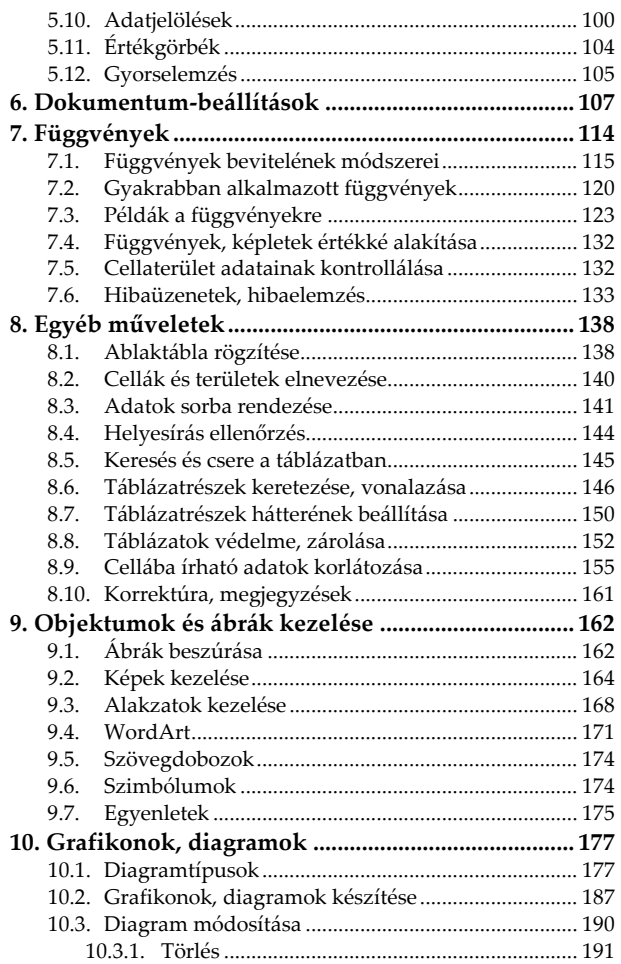

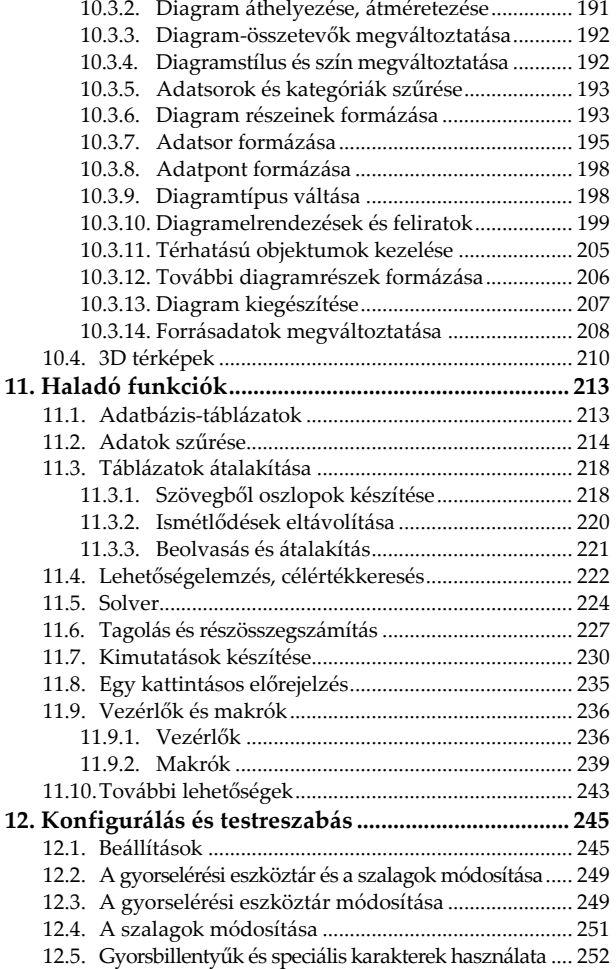

A számítógéppel megvalósítható feladatok egyik legnagyobb csoportját adatbázis- illetve táblázatkezelő programokkal oldhatjuk meg. A táblázatkezelés és az adatbázis-kezelés feladata sokszor oly nagymértékben hasonlít egymásra, hogy néha nehéz eldönteni, hogy táblázat-, vagy adatbáziskezelő programot használjunk. Természetesen a választ sokszor az dönti el, hogy mely programtípus kezelésében vagyunk járatosabbak, bár egyes feladatokat táblázatkezelővel könnyebben megvalósíthatunk, míg másokat szinte lehetetlen. Mindemellett sajnos az adatbázis és táblázatkezelésnél a programokat profi módon kezelőknek is néha gondot okozhat az, hogy megtalálják az eredményhez vezető megfelelő matematikai algoritmust. További különbség, hogy az adatbázis kezelésnél többnyire nem látjuk egyben a teljes adathalmazt, viszont kényelmesebbek a lekérdezések, egyedi illetve pillanatnyi igények szerinti adatkiválogatások, továbbá jobban megváltoztathatók az adatbeviteli és megjelenítési módszerek. Táblázatkezelésnél inkább az előre definiált számolási módszer alapján meghatározott adatmegjelenítés kerül előtérbe. Az adatbázis-kezelőkkel többnyire bármilyen adatstruktúra felírható, a táblázatkezelőkkel viszont többnyire csak a két- esetleg háromdimenziós táblázatok.

Az üzleti élet adathalmazainak legnagyobb részét úgynevezett kétdimenziós adatbázisok képezik, azaz táblázatok formájában is felírhatók. Ez esetben a feldolgozandó adatokat sorokban és oszlopokban (esetleg további lapokban) rögzíthetjük. Jellemző, hogy egy-egy adathalmazt egy táblázatra úgy viszünk fel, hogy ha az bővül, akkor ez függőlegesen lefelé eredményezzen táblázatnövekedést. Ennek megfelelően például ha ismerőseink adatait szeretnénk egy táblázatban rögzíteni, akkor egymás mellé (természetesen külön oszlopba) írjuk az egy adott ismerős nevét, címét telefonszámát stb. Újabb ismerős nevét az előző alá kell felvinni úgy, hogy az azonos jellegű adatok azonos oszlopba kerüljenek.

#### **1.1. Milyen feladatot célszerű táblázatkezelővel megoldani?**

Mivel a táblázatkezelés olyan kétdimenziós adatfeldolgozási folyamat, amelyben az adatokat sorokban és oszlopokban írjuk fel, ezért a táblázatkezelő programokkal az így leírható, többnyire számolandó adatokat tartalmazó feladatokat célszerű megoldani.

Vegyünk most egy igen jellegzetes példát, melyben cégünk különböző bevételei és kiadásai szerepelnek havi bontásban.

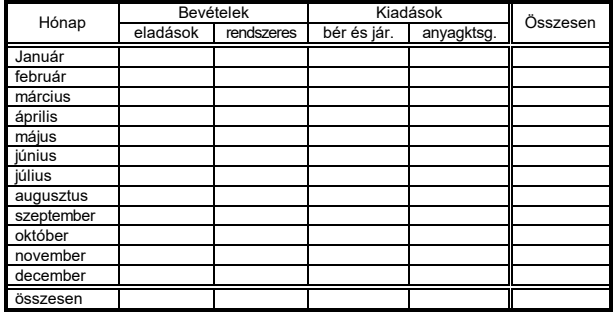

A táblázatban tehát egyrészt fel kell tüntetnünk a hónapokat és az éves összesítést, másrészt a különböző bevételi és kiadási adatokat valamint ezek összesítését is. Természetesen egy valódi célokat szolgáló táblázat ennél több oszlopot tartalmaz, de már ezen a kis táblázaton is jól látszik az, hogy milyen módon lehet felvenni a különböző adatokat.

A fentiekből észrevehető, hogy a táblázatkezelés is két jól elkülöníthető feladatból áll. Az egyik feladatrész a táblázat elkészítése illetve definiálása (amikor meghatározzuk, hogy a táblázat hogy nézzen ki, milyen elemeket, milyen formában tartalmazzon), a másik pedig a táblázat használata, adatokkal való feltöltése, a benne lévő adatok módosítása. Persze az egész feladatnak semmi értelme nem lenne, ha a felhasználónak a használat során bármit is számolni kellene. A táblázatkezelésnek pont az a lényege, hogy a számítógép a meglévő adatok figyelembe vételével a számolható adatokat állandóan aktuális értéken tartja. Így tehát az ös- szesen sorokat nem nekünk kell állandóan számolgatni, hanem azt a gép tölti ki a meglévő adatok alapján. Ehhez persze fontos, hogy a táblázat elkészítése során megadjuk a gépnek, hogy az egyes számolható értéket tartalmazó helyekre, miként számoljon ki adatot.

#### **1.2. A táblázatok részei**

Mint ahogy azt korábban láttuk a táblázatok elsősorban oszlopokból és sorokból állnak. (Az adatbázis-kezelő programok mezői megfelelnek a táblázatkezelők oszlopainak, míg a rekordjai a soroknak.) A táblázatkezelőben a sorokat számokkal, az oszlopokat az ábécé betűivel azonosítjuk. Ennek megfelelően az oszlopokból és sorokból álló táblázatot úgynevezett cellákra oszthatjuk. Egy cella (amit néha szokás mezőnek is nevezni – nem összetévesztendő az adatbázis-kezelő programok mezőjével) az előző mintán például a január havi anyagköltség, vagy szintén egy cella a jobb alsó sarokban található teljes végösszeg. A cellák azonosítása úgy történik, hogy meghatározzuk melyik betűvel jelzett oszlop hányadik soráról van szó. (A táblázatokban lehetőség van egymás melletti cellák összevonására is, bár az ezekre való hivatkozás a későbbiekben nagyobb figyelmet igényel. Ilyen cellaösszevonásra példa a fejlécben a bevételek és a kiadások felirat.)

A cella tartalma igen sokféle lehet, melyek közül hármat célszerű kiemelni. Az egyik legjellegzetesebb eset, amikor egy cella fejlécet vagy információs szöveget tartalmaz. Ez egy előre meghatározott szöveg, amely arra utal, hogy abban a sorban vagy oszlopban milyen adatok állnak, azok az adatok mire vonatkoznak. Ilyen cella például a február szót tartalmazó cella is, de ilyen cellák állhatnak a táblázatban bárhol önállóan is. E cellák tartalmát a munka során többnyire nem módosítjuk.

A másik jellegzetes cella az adatcella. Ebbe a cellába írja be a felhasználó az adatot (például a március havi rendszeres bevételt). És végül – ami a legfontosabb – a számolt cellák. A táblázatokat többnyire azért készítjük el, hogy a folyamatosan bevitt adatok alapján mindig aktuális képet kapjunk adatainkról. Ez csak úgy megy, ha a számolható adatokat nem nekünk kell állandóan újraszámolni. Ilyen számolt cella lehet az előző példában bármelyik hónap összesen oszlopában található érték, vagy az összesen sor bármelyik cellája. Ezen cellákba tehát nem a felhasználónak kell adatot írni, hanem a táblázat elkészítésekor kell meghatározni, hogy az adott cella tartalmát a gép hogyan tudja kiszámolni. Ennek megfelelően e cellákba többnyire valamilyen matematikai formulák kerülnek. Természetesen a táblázatban nem a matematikai képlet látszik, hanem annak eredménye. Ily módon tehát a fenti példában a január havi összesen cellába az angol verzióban az =SUM(B3:E3) a magyarban az =SZUM(B3:E3) függvény kerül, mely szerint a cella tartalma a B3 és E3 cellák által határolt területen található numerikus adatok összege.

A programok a használat során nem tesznek különbséget a fenti cellák közt, ez csupán a mi eligazodásunkat szolgálja.

A cellákba írt adatokat az adatbázis-kezelőkhöz hasonlóan megkülönböztethetjük típus szerint is, ennek megfelelően az adattípus lehet például karakteres, numerikus, százalékos, pénznem, dátum, stb.

A táblázat kitöltése során figyelemmel kell lenni arra a tényre, hogy amíg egy szöveget írunk a képernyőre, addig elegendő volt egy egyszerű kurzor, de a táblázatkezelésnél azt is jelölni kell, hogy az a szöveg, amit éppen beírunk, az melyik cellába kerül. Ennek megfelelően a táblázatkezelő programok egy aktuális cellát is meghatároznak a szokványos kurzoron túl.

## **1.3. Újdonságok az Excel 2016-ban**

Bár az Excel 2016 az alapvető kezelési feladatok tekintetében nem hozott nagy változást, mégis sok apró és hasznos dologgal egészült ki. Amit először észreveszünk, az az, hogy megszabadultunk a 2013-as verzió nagybetűs szalagnevitől, új keresési lehetőségeink vannak és megváltoztak egyes szalagok, menük. Mindemellett pedig számos fontos, de elsőre kevésbé szembetűnő változás is történt:

- új sablonok kerültek a programba pénzforgalmi és tőzsdei elemzésekhez és naptárkezeléshez,
- számos új diagramtípus került a programba, például hierarchiadiagram, vízesés diagram, többszintű gyűrűdiagram, dobozos ábra, 3D térkép, stb.,
- egyszerűsödött a lekérdezések használata, gyorsan végrehajtható az adatok beolvasása és átalakítása,
- az előrejelzés függvény már az exponenciális simítás alapján történő előrejelzést is lehetővé teszi, amely funkció önálló gombbal is előhívható,
- egyszerűbbé vált az adatokhoz illő kimutatás készítése (kapcsolatok automatikus, egyéni mértékek létrehozása, szerkesztése és törlése, automatikus időalapú csoportosítás, kimutatásdiagram részletezőgomb, kimutatás mezőlistájában való keresés, intelligens átnevezés, stb.),
- megjelent a gyors alakzatformázás funkció,
- a beszúrt képek automatikusan elfordulnak a kamera tájolásának megfelelően,
- lehetőség van az egyenleteket szabadkézi úton is bevinni, szerkeszteni,
- egyszerűbbé vált a megosztás,
- bővült a választható megjelenési témák száma,
- javult az adatvesztés elleni védelem,
- stb.

Az Excel 2016 megvásárolható dobozos termékként vagy az Office 365 előfizetéseként is. Ez utóbbi esetén gyakrabban történik frissítés, hibajavítás, ami értelemszerűen teljesen automatikus. Ennek megfelelően idővel előfordulhatnak kisebb eltérések a könyvben leírtakhoz képest.

Bár az Excel 2016 elérhető mobil eszközökre is, ezen rendszerek azonban korlátozásokat tartalmazhatnak az asztali gépeken vagy laptopokon futó teljesértékű változathoz képest. (Jelen könyv képernyőábrái Windows 10 operációs rendszer alatt futtatott Excel alapján készültek.)

#### **1.4. Ha nem tudja, hogy mit kellene tenni?**

A szalagcímek végén lévő Művelet, vagy Mondja el, mit szeretne tenni mezőbe beírhatjuk az elvégzendő művelettel kapcsolatos szavakat, mellyel elérhetjük a kívánt funkciókat, illetve segítséget kaphatunk a beírt funkcióval kapcsolatban.

## **2. Alapvető tudnivalók**

#### **2.1. Az Excel indítása**

Az Excelt a Windows operációs rendszerből indíthatjuk verziótól függően többnyire a Start menü -> Minden program -> Microsoft Office -> Microsoft Excel 2016 ponttal, esetleg az Excel 2016 csempe kiválasztásával. (A program indításának feltétele a sikeres telepítés.) Az Excel indítását követően először a Microsoft Excel feliratot tartalmazó ábra jelenik meg, majd ez eltűnve egy kezdőképernyő a lehetőségek közti választáshoz. Ekkor megkezdhetjük munkánkat.

#### **2.2. Az Excel 2016 kezdőképernyője**

Ez az a képernyő, amellyel legelőször találjuk szembe magunkat az Excel 2016 indítását követően. Itt választhatunk üres munkafüzettel való kezdést vagy egyéb sablont is, de a baloldali További munkafüzetek megnyitása sorra kattintva lehetőségünk van a régebben megkezdett munkáink folytatására vagy a mentett fájlokkal való munka megkezdésére is. Érdekes lehetőség a Bemutató megtekintése sablon, amely segítségével megismerhetjük az Excel 2016 újdonságait. Érdemes rászánni pár percet, mert később több időt spórolhatunk meg az így megismert lehetőségek használatával.

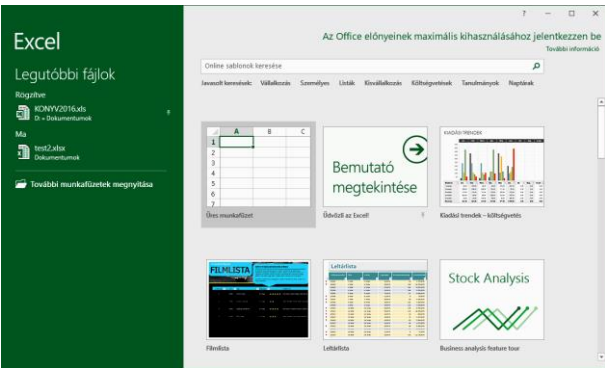

#### **2.3. A program felépítése**

A program a többi Office 2016 programhoz hasonlóan szalagokat tartalmaz, így a különböző tevékenységek kiválasztása úgy történik, hogy a képernyő felső sorában található megfelelő menüre (szalagnévre) állva egyszer megnyomjuk az egér gombját, majd a megjelenő szalagról a kívánt ikonon kattintunk. A gombok használatáról a program tájékoztatást is ad oly módon, hogy az egérkurzorral gombra állva egy kis idő elteltével megjelenik a gomb funkciója.

A szalagokon lévő gombok mérete, illetve csoportosítása követi az ablak méretét, így ha nagyobb felbontásban, teljes képernyőn használjuk az Excelt, nagyobb gombokkal és részletesebb kifejtéssel találkozunk annál, mintha kisebb képfelbontással, vagy kisebb ablakmérettel dolgoznánk.

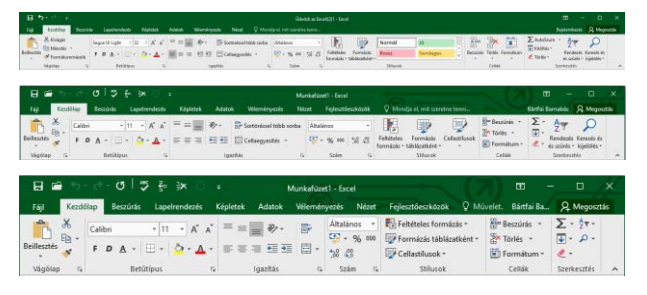

A szalagokon belül a funkciók csoportosítva vannak, s többnyire minden csoport jobb alsó sarkában található egy  $\blacksquare$  jel, amire rákattintva megjeleníthető az adott csoporthoz tartozó párbeszédpanel. (Ez lényegében ugyanaz, mint amiket a korábbi verziókban a különböző menüpontok kiválasztásával elérhettünk.)

A program számos szolgáltatása úgy működik, hogy az ikonra állva megmutatja annak leendő eredményét, de azt csak a kattintással aktivizálja. Így lehetőségünk van végignézni a lehetséges alternatívákat és könnyebben tudunk dönteni anélkül, hogy bármilyen műveletet is végrehajtanánk. (Ez azonban nem minden funkciónál van így.)

További hasznos dolog a helyi menü, ami a jobb egérgombbal való kattintással érhető el. Itt mindig megtaláljuk az adott helyen elvégezhető legfontosabb funkciókat, úgyhogy érdemes gyakran használni. Az Excel 2016-os helyi menüi ráadásul jóval több mindent tartalmaznak, mint a 2003-as vagy korábbi verziók menüi, mivel tartalomtól és pozíciótól függően a fontosabb szolgáltatások helyi eszköztárát is megjelenítik.

Az Excel bizonytalan használata esetén élhetünk a súgó szolgáltatásaival, amely a többi Windows-os programhoz hasonlóan itt is segít, ha valamit nem ismerünk. A helpet az F1 billentyűvel érhetjük el.

További segítségkérési lehetőség a szalagcímek végén lévő "Mondja el, mit szeretne tenni" mező, amelybe az elvégzendő művelettel kapcsolatos szavakat és kifejezéseket írhat be, mellyel elérhetjük a kívánt funkciókat, illetve segítséget kaphatunk a beírt funkcióval kapcsolatban.

#### **2.4. Az Excel táblázatainak felépítése**

Az Excel táblázatainak felépítése szintén sor és oszlopszerkezetű, annyi kiegészítéssel, hogy a program egyszerre több ilyen táblázattal képes dolgozni olymódon, hogy minden táblázatot külön munkalapra helyez, de ezeket egy állományban tárolja. Természetesen a munkalapok között is felállíthatunk függvényeket, hivatkozhatunk más munkalapra. További lehetőség, hogy egyszerre több állománnyal is dolgozhatunk, mintha többször nyitnánk meg az Excelt.

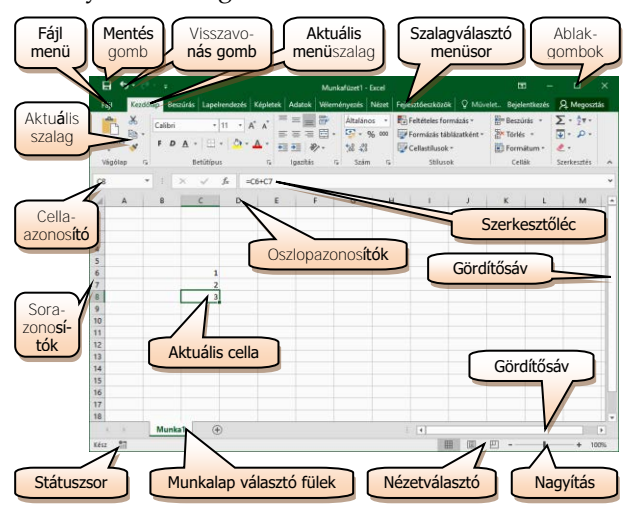

Az Excel ablakának jobb felső részében a Windows szabályainak megfelelően a programablak méretét megváltoztató elemeket találjuk. Ez alatt helyezkedik el a menüsor, majd alatta az aktuális menü szalagja. A nyomógombok alatti sorban megtalálható egyrészt a cellaazonosító, ahol jelzi az Excel az aktuális cella azonosítóját (az ábrán pl. C8), a függvénygombot, s mellette a szerkesztőlécben az aktuális cellatartalmat. (Számolt cella esetén a táblázatban az eredményt látjuk, míg ezen a részen az azt meghatározó matematikai formulát.)

Az ablak felső részén láthatjuk az oszlopok azonosítására szolgáló betűket, bal szélén pedig a sorok azonosítását végző számokat. A jobb oldalon és a jobb alsó szélén a gördítősávok helyezkednek el, amelyeket használni a Windows szabályai szerint tudjuk.

Az ablak bal alsó részén a különböző munkalapok azonosítására szolgáló füleket találjuk. A kívánt munkalapra úgy tudunk átváltani, hogy az adott feliratú fülre kattintunk. Amennyiben a használni kívánt fül nem látszik, úgy az előttük látható nyilakat használva lépkedhetünk a látható fülek között. Vigyázzunk azonban arra, hogy ha véletlenül kattintottunk rá valamely fülre, akkor a táblázatunk eltűnhet. Ilyenkor nem kell megijedni, az nem törlődött ki, hiszen az eredeti táblázatot tartalmazó fülön kattintva (Pl. Munka1) visszahozhatjuk táblázatunkat.

Az ablak legalsó sorában egy olyan státuszsort találunk, amely egyrészt megmutatja a program állapotát (Kész, Táblázat újraszámolása, stb.), másrészt a különböző billentyűk helyzetét (pl. Scroll Lock). A státuszsor jobb szélén a megjelenítésre és nagyításra vonatkozóan találunk lehetőségeket.

Bizonyos esetekben az ablak jobb vagy bal szélén megjelenik egy munkaablak is, amelyen az aktuális tevékenységhez kapcsolódó lehetőségeket találjuk. Ez az ablakrész természetesen bezárható, így nem foglal helyet a táblázatból.

Az Office 2016 a 2007-es verzióhoz hasonlóan szintén nem menüpontokat és eszköztárakat tartalmaz, hanem a menüpontokkal szalagokat hívhatunk elő, amelyekben ikonok formájában találjuk meg a kívánt funkciót. A megjelenő szalagok az éppen használt lehetőségtől függenek és a menüpontokkal választhatók ki. Alapesetben a Kezdőlap szalag jelenik meg, amely az alapvető funkciókat tartalmazza.

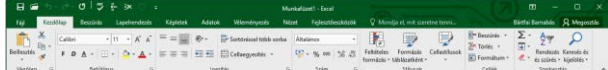

A szalagok megjelenítési módját megváltoztathatjuk, ha kattintunk a jobb felső sarokban lévő

gombra. Ekkor megjelenik egy lista, melyből választhatunk, hogy a menüszalag legyen-e automatikusan elrejtve, csak a

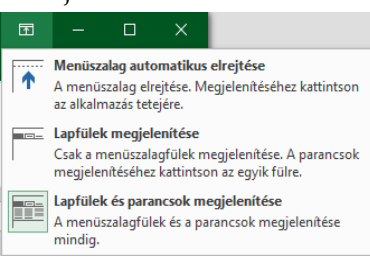

szalagnevek jelenjenek meg, vagy a normál módon minden látszódjon.

## **2.5. Helyi és lebegő menük használata**

Egyes szövegformázások esetén a kijelölés után halványan megjelenik egy lebegő eszköztár, amely segítségével szintén elvégezhetjük a legfontosabb formázásokat. További hasznos lehetőség a jobb egérgombbal előhívható helyi menük használata, amely tartalma mindig az adott helyen elvégezhető lehetőségektől függ, így nagy valószínűséggel megtaláljuk rajta a nekünk szükséges tevékenység ikonját is.

## **2.6. Billentyűparancsok**

Az Excelben a billentyűk használatával minden művelet elvégezhető egér nélkül is. Ha az Alt gombot lenyomjuk, úgy a szalagokon megjelennek azok a betűk, amelyeket le kell ütni ahhoz, hogy az adott funkciót érvényesítsük, vagy az adott szalagra álljunk.

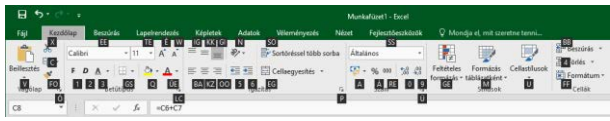

## **2.7. Cellák és területek azonosítása**

A cellák azonosítása úgy történik, hogy meghatározzuk melyik betűvel jelzett oszlop hányadik soráról van szó. Eszerint a bal felső cellát A1-el, a harmadik oszlop negyedik sorában található cellát C4-el azonosítjuk. Az azonosítás az X, Y, Z után AA, AB, AC-vel folytatódik.

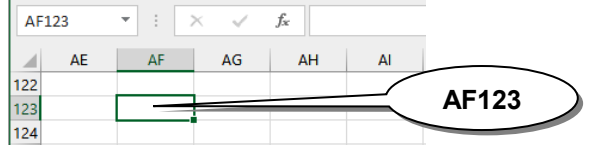

Az Excel 2013-ban viszonylag nagyméretű táblákkal is dolgozhatunk, használhatunk három betűből álló oszlopazonosítókat (XFD-ig összesen 16.384 oszlopot), illetve több mint 1.000.000 sort.

Ha tehát egy cellát kell azonosítanunk, nincs különösebb problémánk, hiszen a cellát a sor és oszlopazonosítójával meghatározhatjuk. Egy cella azonosítása tehát az oszlop és a sor azonosítójának egymás után írásával történik. Pl.: B2, D18, AF123. Több cella azonosítása esetén a legegyszerűbb módszer az, amikor a terület bal felső és jobb alsó cellájának kettősponttal elválasztott azonosítóját alkalmazzuk. Önálló cellák felsorolása pontosvesszővel, cellametszéspontok kijelölése szóközzel történik.

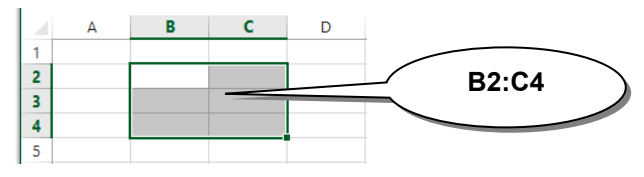

Háromdimenziós táblázat esetén a munkalapok összevonása a munkalap-elnevezések közé tett hasonló jelekkel oldható meg.

Terület azonosítása tehát annak bal felső és jobb alsó cellájának megadásával valósul meg. Pl.: B2:C4, D5:AC123, B2:B500.

Sorok azonosítása a kezdő és a záró sor sorszámának kettősponttal való elválasztásával is leírható. Pl.: 2:10, 1:100, 5:5.

Oszlop azonosítása a kezdő és a záró oszlop betűjelének kettősponttal való elválasztásával is definiálható. Pl.: B:D, A:AA, C:C.

A következő ábrák a különböző cellák és táblázatterületek megadásának módját szemléltetik:

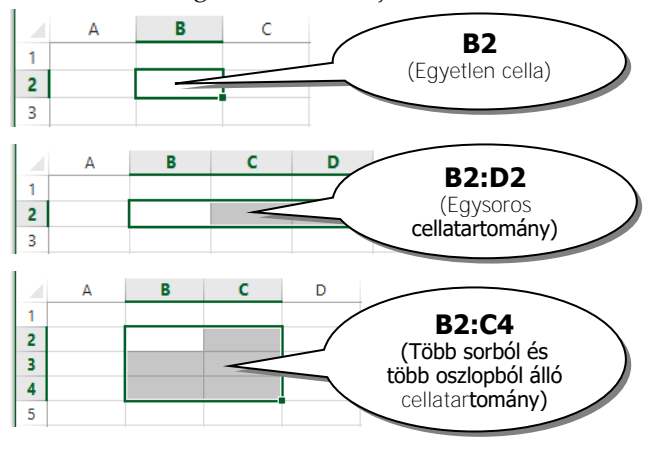